# **Producer's Best Friend**

Producer's Best Friend creates a formatted .xlsx spreadsheet report (for Numbers, Excel, Preview, etc.) about the video clips, audio clips, titles, generators, markers, keywords, efects and transitions in your edited timeline or Event to help you make batch lists, cut lists and music cue sheets. Producer's Best Friend reports on Clips in a Library, Event, Compound Clip or Project. The report includes sheets for:

- [Summary \(with missing media and generators\)](#page-2-0),
- [Clips \(with optional thumbnails\)](#page-2-1),
- [Roles/Subroles \(with optional thumbnails\)](#page-2-2),
- [Markers,](#page-3-0)
- [Keywords and Ratings,](#page-3-1)
- [Titles & Generators](#page-3-2),
- [Video & Audio E](#page-4-0)fects, and
- [Transitions.](#page-4-1)

You can choose which roles to include in the report (Video, Titles, Dialogue, Music, Efects, and any roles and subroles you've created), and [Preferences](#page-6-0) lets you choose whether times are displayed as seconds, frames, feet+frames or HH:MM:SS:FF timecode format.

Please use **Provide Feedback…** under the application menu for bug reports, feature requests or support.

#### **Compound Clips**

With Compound Clips there are two reporting options:

- Report each Compound Clip to its own spreadsheet, treating the Compound Clip as another reportable timeline;
- Report Compound Clips by their component clips in the Project by breaking apart the Compound Clips.

If Compound Clips are present in the XML they will be available for selection and reporting in the **Report** pop-up menu. This will generate a report for the contents of the selected Compound Clip only.

A Compound Clip in a Project timeline is reported as if it were a single clip. To include the contents of Compound Clips within the Project report (as one report) then the Compound Clips must be broken apart into their original items.

**Tip:** The easiest way to locate your compound clips in a project is using the Timeline Index. In Final Cut Pro X select multiple compound clips and choose **Clip** > **Break Apart Clip Items** before exporting the project XML from Final Cut Pro X.

**IMPORTANT**: You can break apart all Compound Clips in one action from the Timeline Index.

## **Loading XML into Producer's Best Friend**

- 1. In **Final Cut Pro X** select a Library, Event or Project.
- 2. Choose the **File** menu and select **Export XML…** Choose a view from the **Metadata View** popup menu, and name and save the XML file. (See the tutorial at [www.fcp.co/](http://www.fcp.co/final-cut-pro/tutorials/1542-the-power-of-metadata-views-in-final-cut-pro-x-by-philip-hodgetts) [final-cut-pro/tutorials/1542-the](http://www.fcp.co/final-cut-pro/tutorials/1542-the-power-of-metadata-views-in-final-cut-pro-x-by-philip-hodgetts)[power-of-metadata-views-in](http://www.fcp.co/final-cut-pro/tutorials/1542-the-power-of-metadata-views-in-final-cut-pro-x-by-philip-hodgetts)[final-cut-pro-x-by-philip](http://www.fcp.co/final-cut-pro/tutorials/1542-the-power-of-metadata-views-in-final-cut-pro-x-by-philip-hodgetts)[hodgetts](http://www.fcp.co/final-cut-pro/tutorials/1542-the-power-of-metadata-views-in-final-cut-pro-x-by-philip-hodgetts) for more information about customizing metadata views.) Metadata fields with entries in a metadata view will be reported in the clips reports.
- 3. In **Producer's Best Friend**, click the **Open XML file…** button or choose the **File** menu and select **Open...** to open the exported XML; or drag-and-drop the XML file to the dock tile.

#### **Analyzing your Clips**

- 1. Choose "All Library Clips", an Event, a Project or a Compound Clip in the **Report** popup menu, then click the **Analyze** button.
- 2. Click the checkboxes 'on' for each video and audio role or subrole you want to include in the report.
- 3. Choose a **Layout** from the popup menu (see [Preferences](#page-6-0) for more information).
- 4. To report only enabled clips, click the **Enabled clips only** radio button 'on'.
- 5. To add optional sheets to the report for summary, markers, keywords, titles/ generators, efects or transitions, click the appropriate checkboxes 'on'.
- 6. If you want the .xls file to open in your default spreadsheet application after the file is saved, click the **Open the spreadsheet after saving** checkbox 'on'.
- 7. Click the **Save spreadsheet…** button. Name and save the spreadsheet.

The spreadsheet can then be rearranged and customized, filtered, or the content of the spreadsheet copied and pasted into a pre-made template.

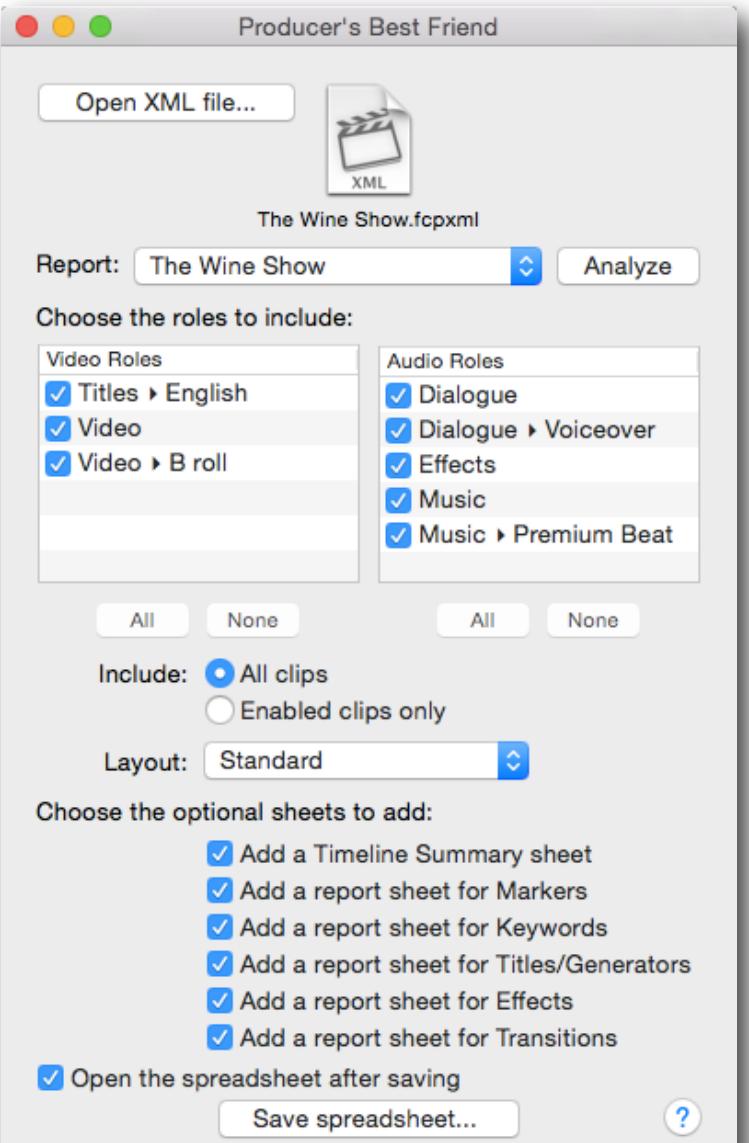

#### <span id="page-2-0"></span>**Summary Report**

Lists all the roles/subroles used in the timeline, missing media, and any non-standard Efects/Transitions/Titles/ Generators (and highlights those that are missing).

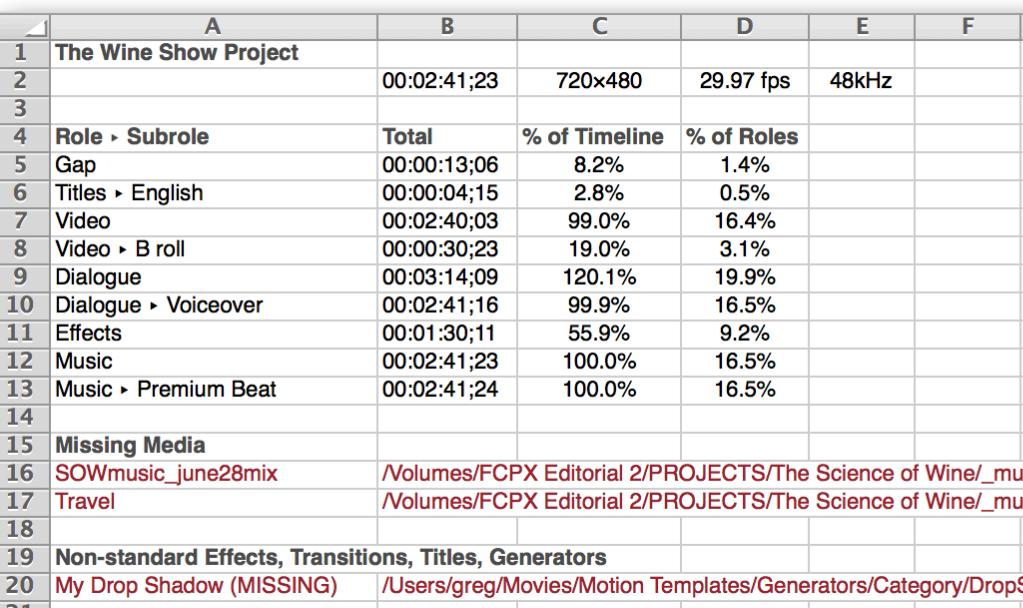

#### <span id="page-2-1"></span>**Clips Report**

Lists the video clips, audio clips, generators and titles for the chosen roles in order. Depending on the chosen Layout, the report includes columns for: **Video thumbnail**, **Role ▸ Subrole**, **Clip Name**, **Category** (primary, secondary, connected); **Enabled**; **Timeline In**; **Timeline Out**; **Clip Duration** (calculated from Timeline In/Out); **Source In**; **Source Out**; **Source Duration** (calculated from Source In/Out); **Duplicate Frames**; **Markers**; **Keywords**; **Efects**; **Notes**; **Reel**; **Scene**; **Take**; **Camera Angle**; **Camera Name**; **Frame Rate/Sample Rate**; **Frame Size/Audio Config**; **Source File Name**; **Source File Path**; then columns for clip metadata.

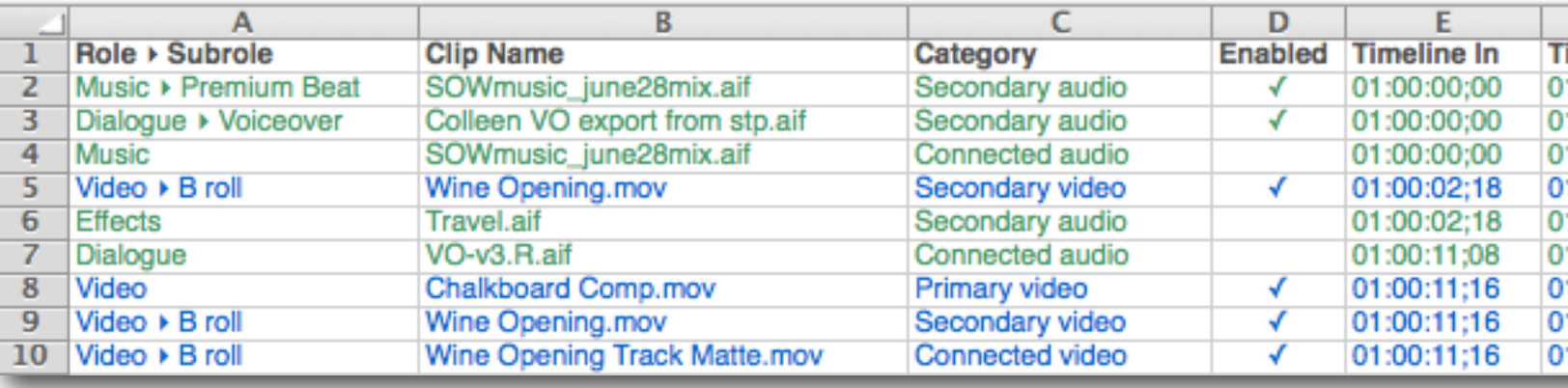

**Tip:** To report only the visible portion of used clips, overwrite connected video clips and secondary storylines into the primary storyline before exporting XML: duplicate your project or compound clip; select the secondary storylines and connected clips above the primary storyline (don't select clips in the secondary storyline, select the storyline itself); choose **Edit** > **Overwrite to Primary Storyline**.

#### <span id="page-2-2"></span>**Roles/Subroles Reports**

A clips report sheet is created for each chosen role/subrole. Each sheet lists the clips for the chosen role in order. (See [Enhanced Reporting using Roles and Subroles](#page-5-0).) The report includes the same columns as for the Clips Report. A **Total** for Source Duration is included at the bottom of the Source Duration column.

#### <span id="page-3-0"></span>**Markers Report**

Lists the visible and hidden markers in order. The report includes columns for: **Marker Name**; **Type** (Standard, Incomplete to-do, Completed to-do, or Chapter); **Notes**; **Timeline Position**; **Visible**; **Clip Name**; **Role ▸ Subrole**; **Reel**; **Source In**; **Source Out**; and **Source Duration**.

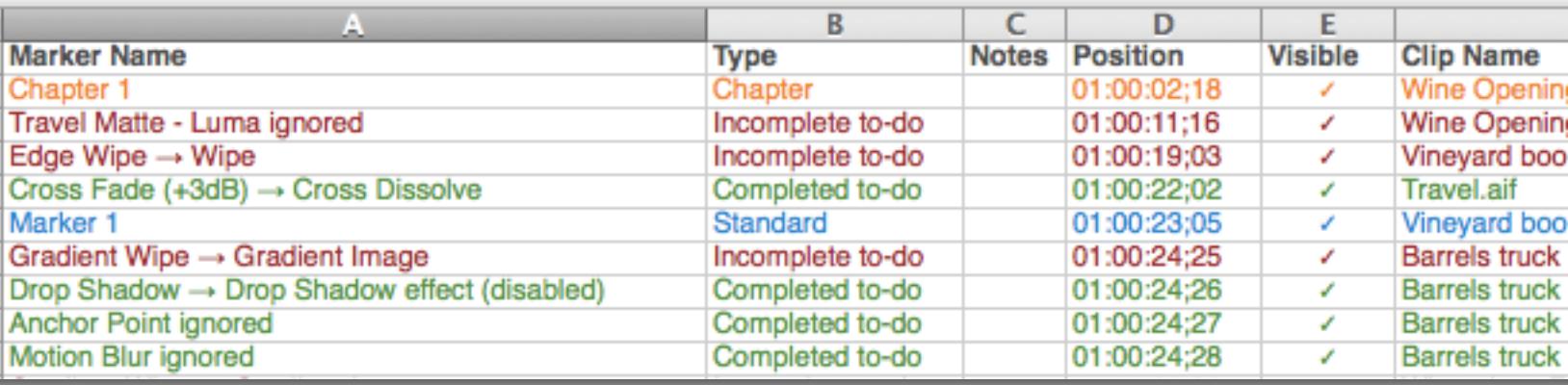

#### <span id="page-3-1"></span>**Keywords and Ratings Reports**

Lists the clip keywords and shot analysis or favorite and rejected ranges in order of their appearance. For an Event, all ranges on each clip will be reported; for a Project, the ranges are limited to the part of the clip edited into the timeline (just like the Timeline Index). The report includes columns for: **Keyword**; **Notes**; **Timeline In**; **Timeline Out**; **Duration**; **Clip Name**; and **Role ▸ Subrole**.

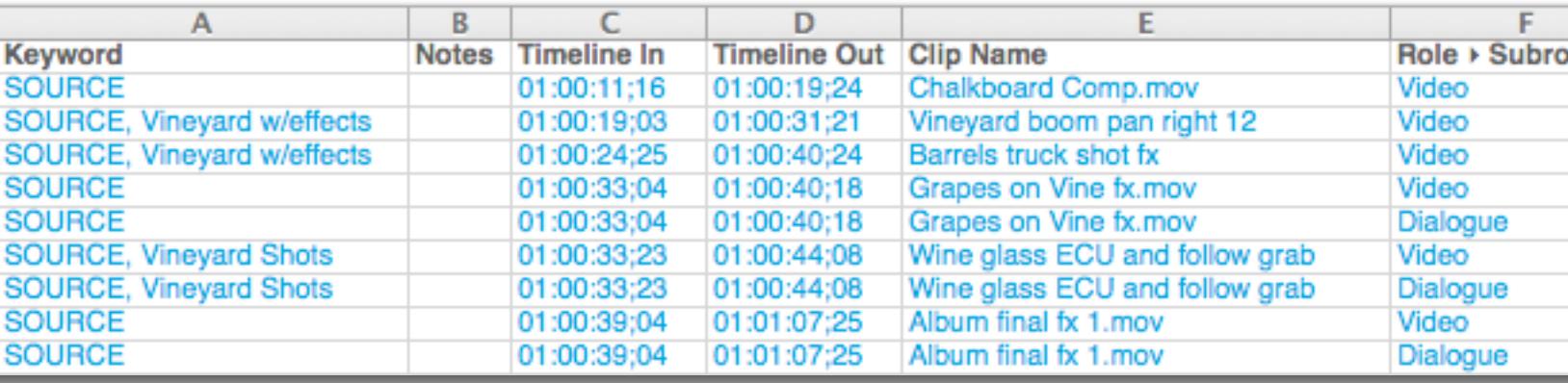

#### <span id="page-3-2"></span>**Titles & Generators Report**

Lists the generators and titles for the chosen roles in order. The report includes columns for: **Name**; **Enabled**; **Apple** (Apple vs non-standard generators); **Role ▸ Subrole**; **Timeline In**; **Timeline Out**; **Clip Duration**; **Font**; and **Title Text**.

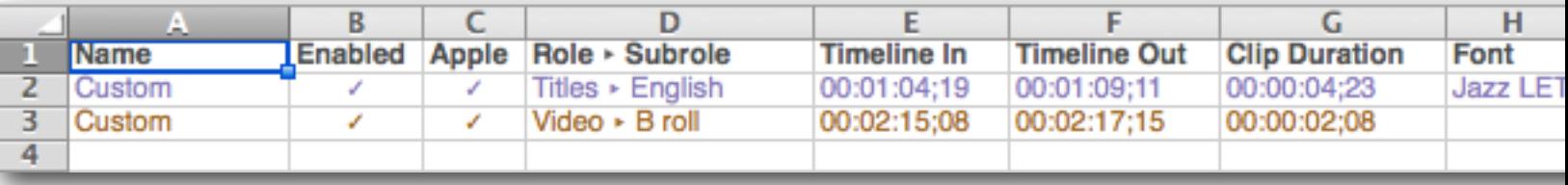

#### <span id="page-4-0"></span>**Video & Audio Efects Report**

Lists a summary of the built-in video efects (Color, Crop, Distort, Spatial Conform, Transform, Compositing) and Efects Browser efects applied to clips for the chosen roles. The report includes columns for: **Efect** name; **On/Of**; **Apple** (Apple vs non-standard efects); **Clip Name**; **Role ▸ Subrole**; **Timeline In**; **Timeline Out**; and **Clip Duration**.

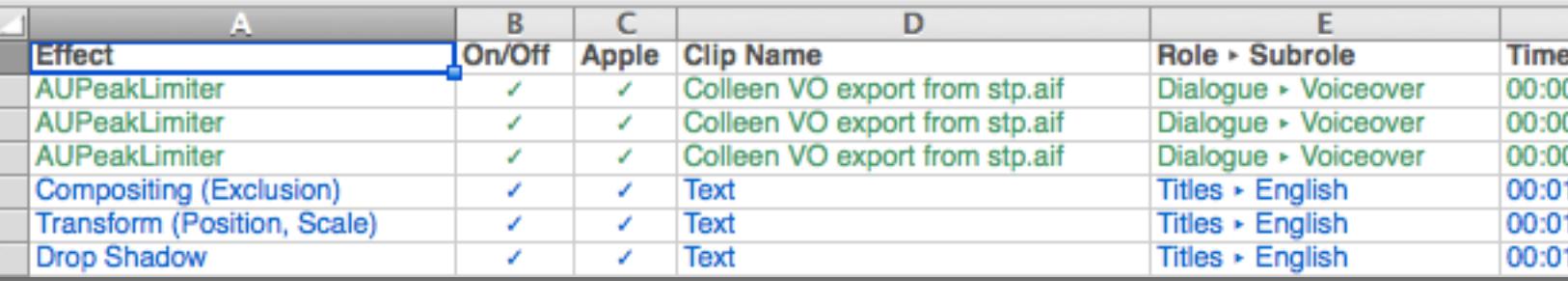

#### <span id="page-4-1"></span>**Transitions Report**

Lists a summary of the transitions used. The report includes columns for: **Transition** name; **Category**; **Apple** (Apple vs non-standard transitions); **Timeline In**; **Timeline Out**; and **Duration**.

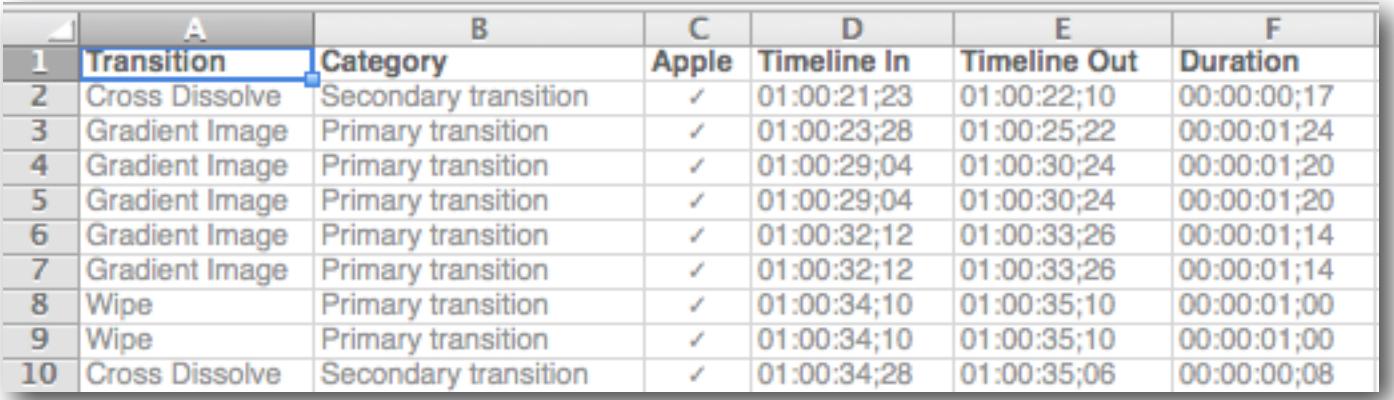

## <span id="page-5-0"></span>**Enhanced Reporting using Roles and Subroles**

Roles provide enormous flexibility in reporting because you can create as many roles and subroles, as you need for detailed reporting. (See Create custom roles and subroles at [help.apple.com/finalcutpro/mac/#verdbd5fbb](http://help.apple.com/finalcutpro/mac/#verdbd5fbb), View and reassign roles at [help.apple.com/](http://help.apple.com/finalcutpro/mac/#verb71cbb80) [finalcutpro/mac/#verb71cbb80,](http://help.apple.com/finalcutpro/mac/#verb71cbb80) and View clips by role in the Timeline at [help.apple.com/](http://help.apple.com/finalcutpro/mac/#verb71cb913) [finalcutpro/mac/#verb71cb913.](http://help.apple.com/finalcutpro/mac/#verb71cb913))

For example, if you want to generate music reports for each library source, then under the Music role create a subrole for each library: Music ▶ Music Bakery, Music ▶ Premium Beat, etc. (Naturally you'd substitute the actual names of your music libraries.)

Producer's Best Friend will now generate a report sheet for each library including a total of the source durations used. (Sheet names can only be 31 characters long and contain restricted characters, so role names may be trimmed or altered.)

Similarly to track stock footage, create a Stock video role and then a subrole for each library: Stock  $\triangleright$  Getty, Stock  $\triangleright$  Pond 5, etc. (You will substitute the names of the footage libraries you actually use.)

Producer's Best Friend will now generate a report sheet for each library, a total of the source durations used, and providing a clip list to order full resolution media.

#### **Filtering reports in Excel**

Excel has powerful features for filtering a spreadsheet.

- 1. In Excel, choose the **Data** menu and select **Filter**. A popup menu indicator is added to the headings of the frontmost sheet.
- 2. To show only those rows where, say, the clip's keyword is "Vineyard Shots", click the Keywords popup menu indicator and select the keyword's checkbox. The spreadsheet changes to show only those rows with the Vineyard Shots keyword.
- 3. For more powerful filtering, choose **Data** > **Advanced Filter…** from the popup menu. (See Excel's help topic "Filter a list of data" for more information.)

#### **Setting the application that opens spreadsheet documents**

- 1. Select a .xlsx file in Finder and choose **File** > **Get Info**.
- 2. In the **Open with:** section choose your preferred application from the popup menu.
- 3. Click the **Change All…** button.

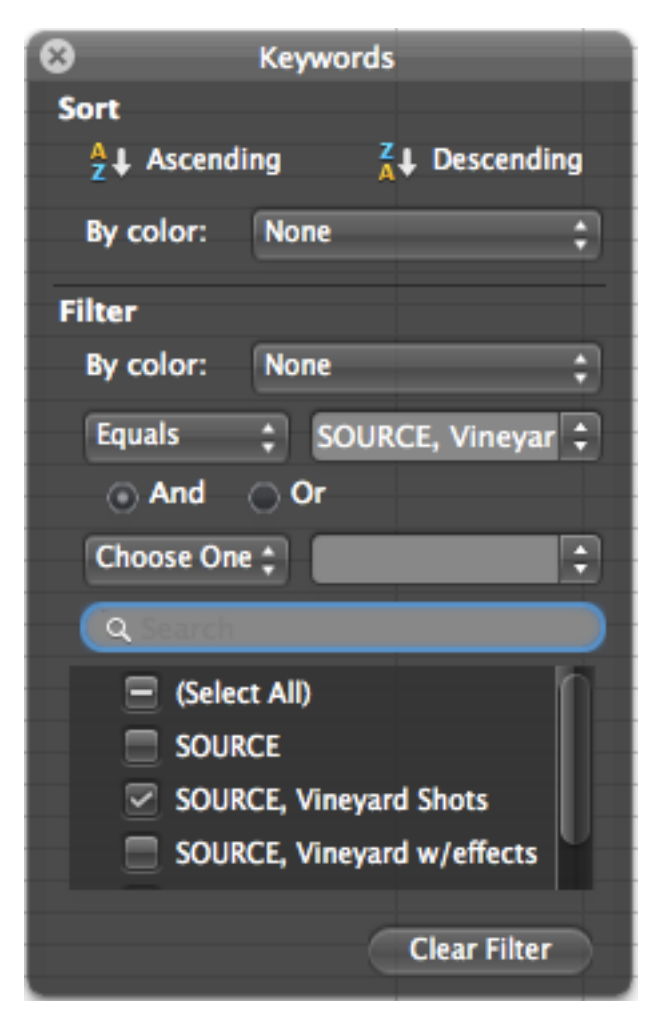

## <span id="page-6-0"></span>**Preferences**

Choose the **Producer's Best Friend** menu and select **Preferences**.

#### **Layouts**

You can create Layouts for clip reports that include only the columns you have selected.

Click the "plus" button to name the new layout and add it to the popup menu, then turn on the checkboxes for the columns you want to include in the reports.

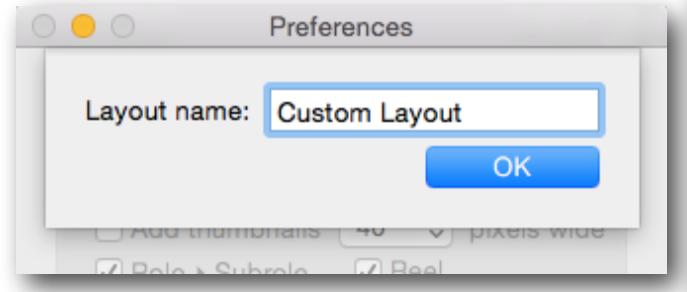

Click the "pencil" button to rename the layout; click the "minus" button to remove the layout.

The default layout is **Standard**, which cannot be renamed or removed.

On OS X Mavericks or later you can choose to **Add thumbnails** at sizes from 40 to 640 pixels wide. The thumbnail image is created from the clip's in point, or for more control add a chapter marker and set its thumbnail

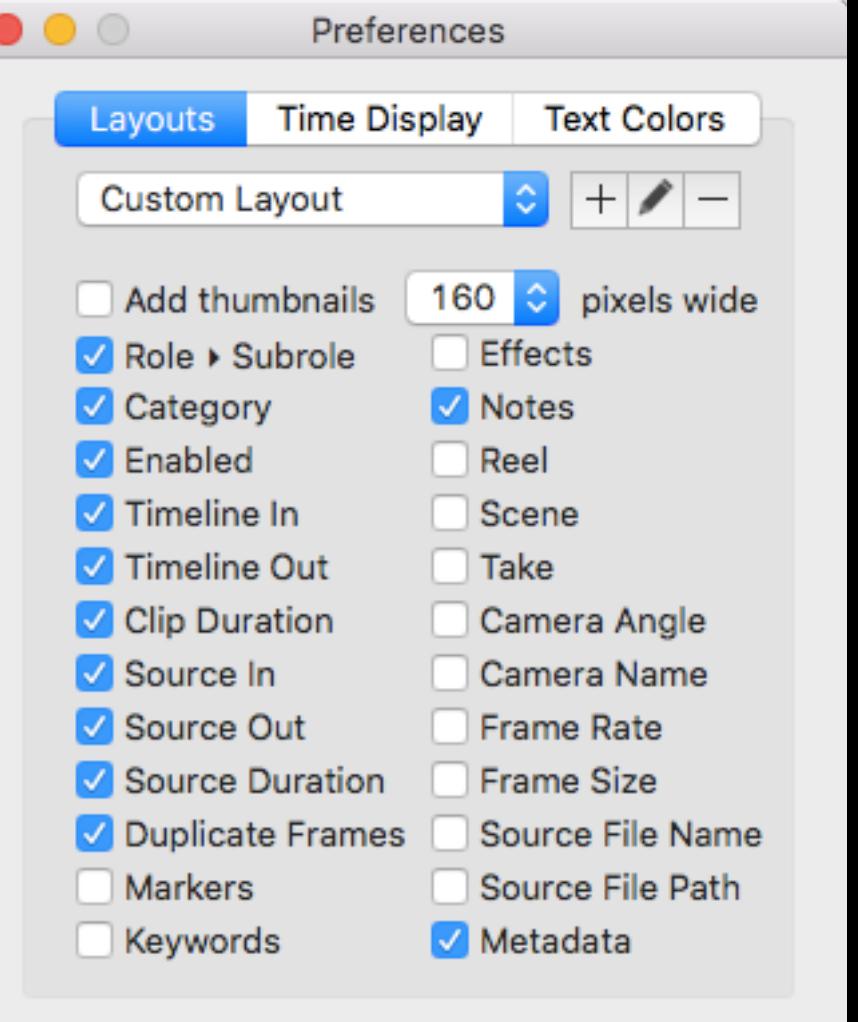

pin to the image you want to use. (See Manage chapter markers and their thumbnail images at [help.apple.com/finalcutpro/mac/#verc9cacc031](http://help.apple.com/finalcutpro/mac/10.2/#/verc9cacc031) for details.) Thumbnail images can only be created from QuickTime-compatible media (such as .mov or .mp4) that is online. If the media is ofine or incompatible, the thumbnail will be a "Missing" or "Unknown" graphic. Layouts that include a column for thumbnails will be significantly slower to create.

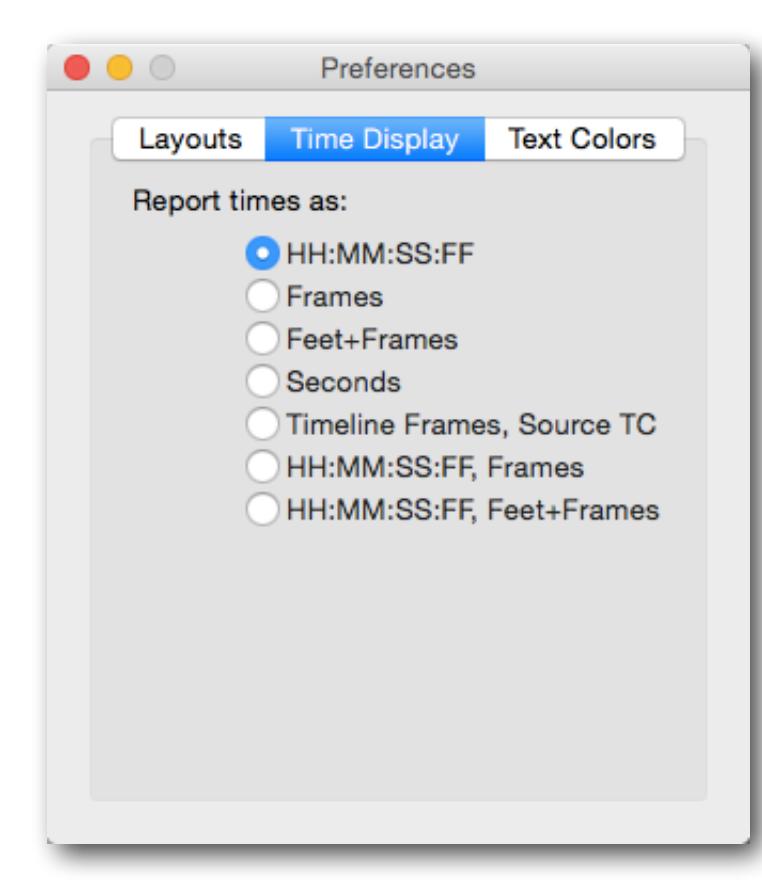

#### **Time Display**

You can choose whether times are reported as **Frames**, **Feet+Frames** (4-perf at 24 fps), **Seconds**, or **HH:MM:SS:FF** timecode format (drop frame or non-drop frame timecode will be used depending on the clip or timeline setting).

If you choose **Timeline Frames, Source TC** the timeline columns will be reported as frames and the source columns will be reported as HH:MM:SS:FF timecode.

If you choose the **HH:MM:SS:FF, Frames** or **HH:MM:SS:FF, Feet+Frames** option, there'll be two columns added for each In, Out or Duration reported.

#### **Text Colors**

You can choose to have spreadsheet rows display as **Colors** (diferent text colors for video, audio, generators, titles, marker types, keywords and transitions based on Final Cut Pro X's color scheme) or **Blackand-white**.

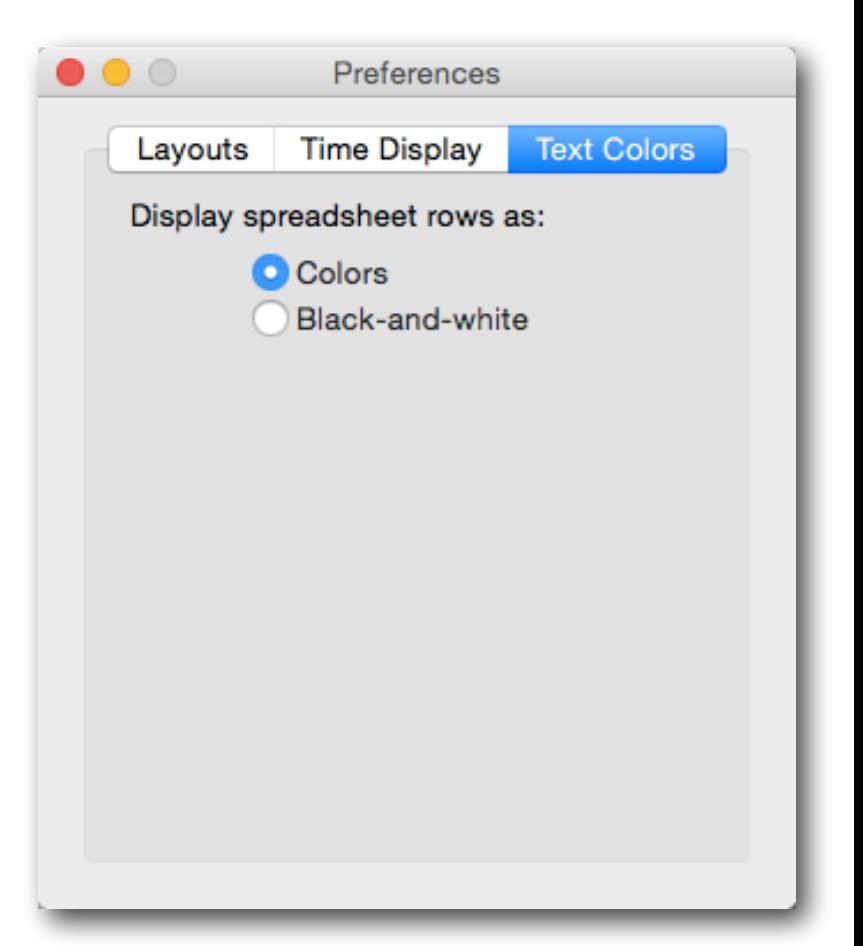